# **Σύνδεση με PC**

#### **2 ος τρόπος**

Mε εγκατάσταση του προγράμματος webex.exe το οποίο κατεβάζουμε και κάνουμε εγκατάσταση στο PC. *--- μία φορά γίνεται η εγκατάσταση ---*

# **ΒΗΜΑ 1** – PC (2 ος τρόπος)

Όταν πατήσουμε το σύνδεσμο για να μπούμε στην τάξη εμφανίζεται η παρακάτω οθόνη. Πατάμε **Download it now**

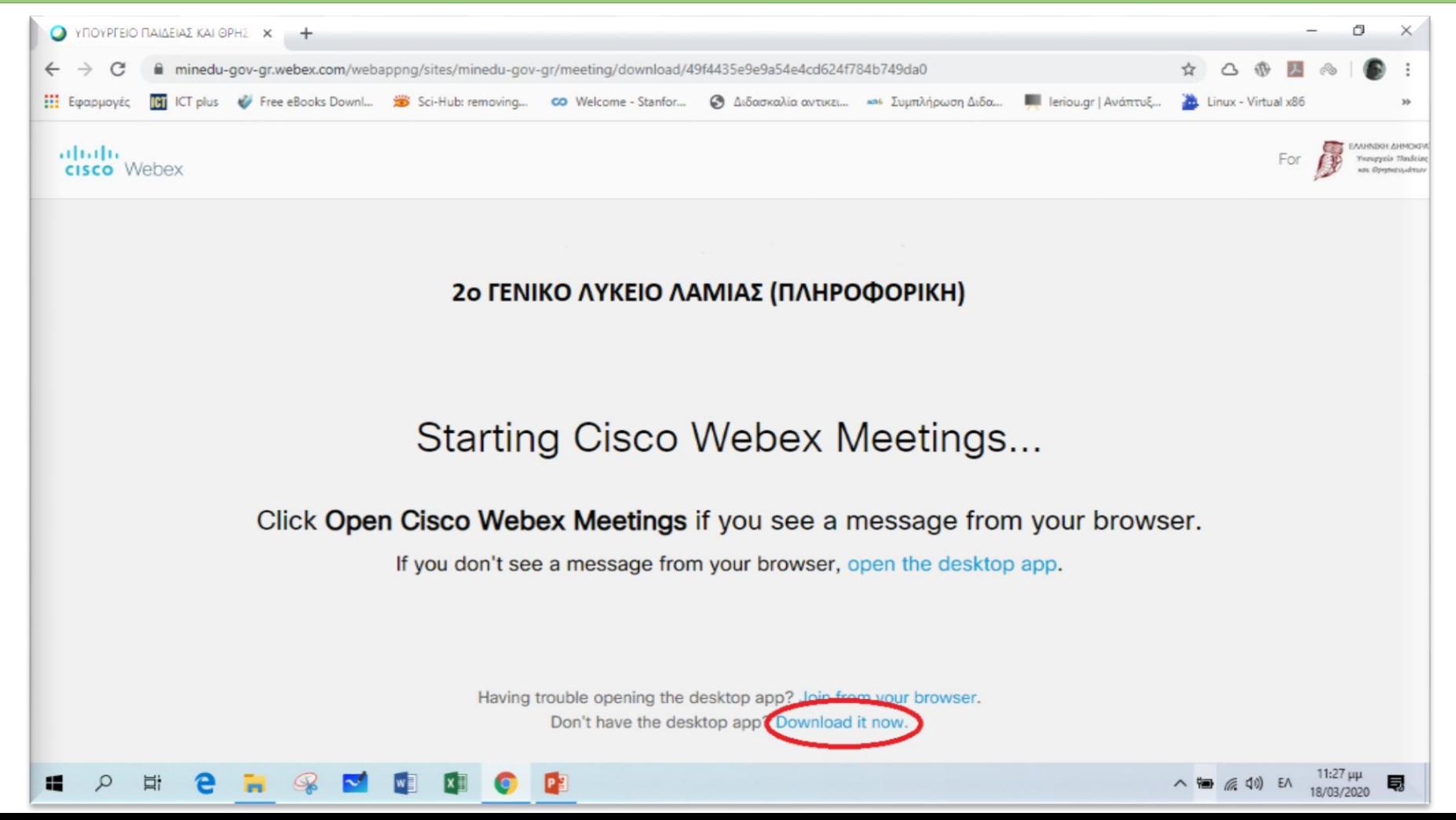

# **ΒΗΜΑ 2** – PC (2 ος τρόπος)

Όταν ολοκληρωθεί το download **κάτω αριστερά** φαίνεται το αρχείο έτοιμο για εγκατάσταση. Πατάμε για να κάνουμε την εγκατάσταση του **webex.exe**

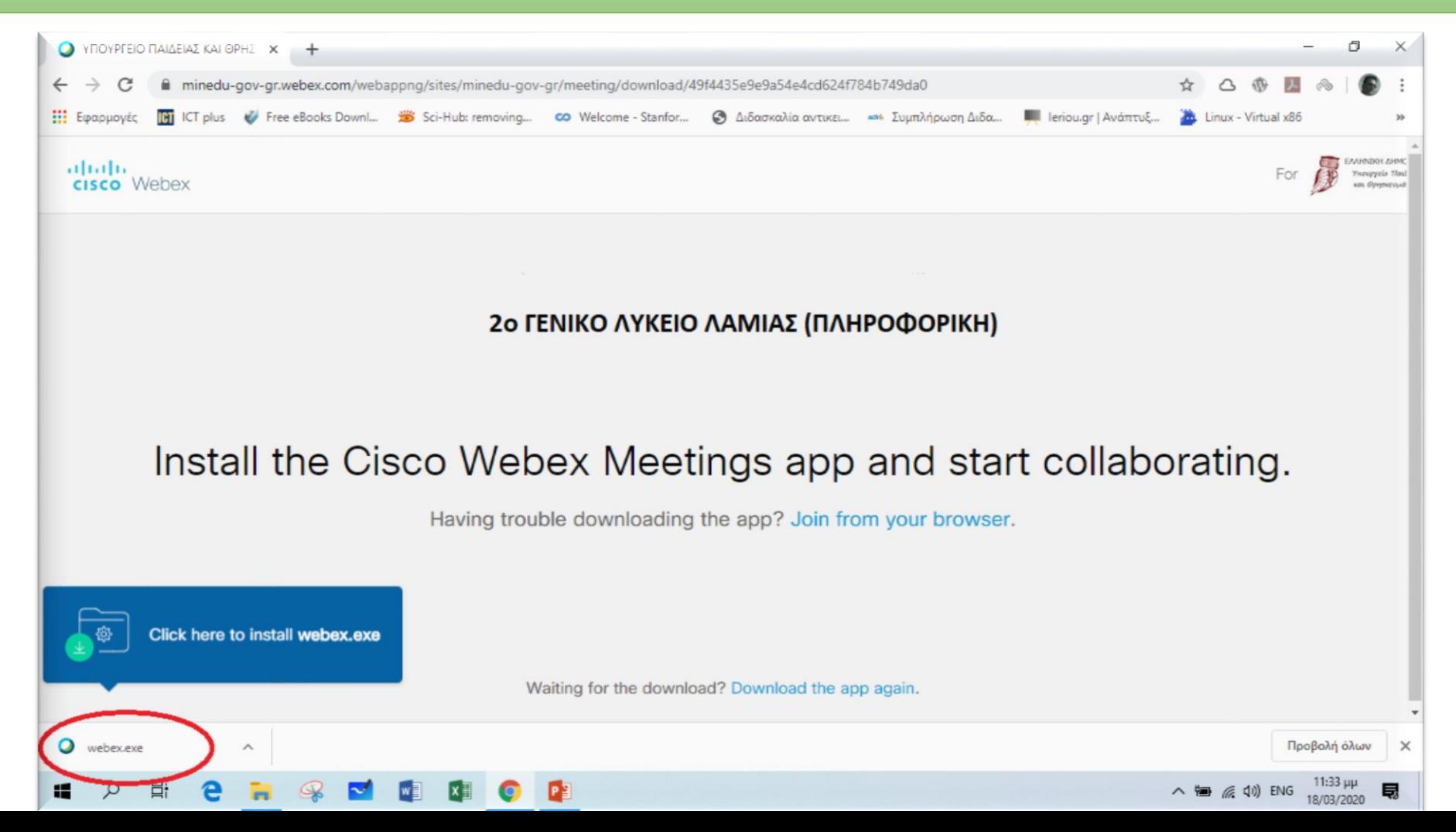

# **ΒΗΜΑ 3** – PC (2 ος τρόπος)

Κατά τη διάρκεια της εγκατάστασης εμφανίζεται μια οθόνη όπως η παρακάτω. Περιμένουμε να ολοκληρωθεί η εγκατάσταση.

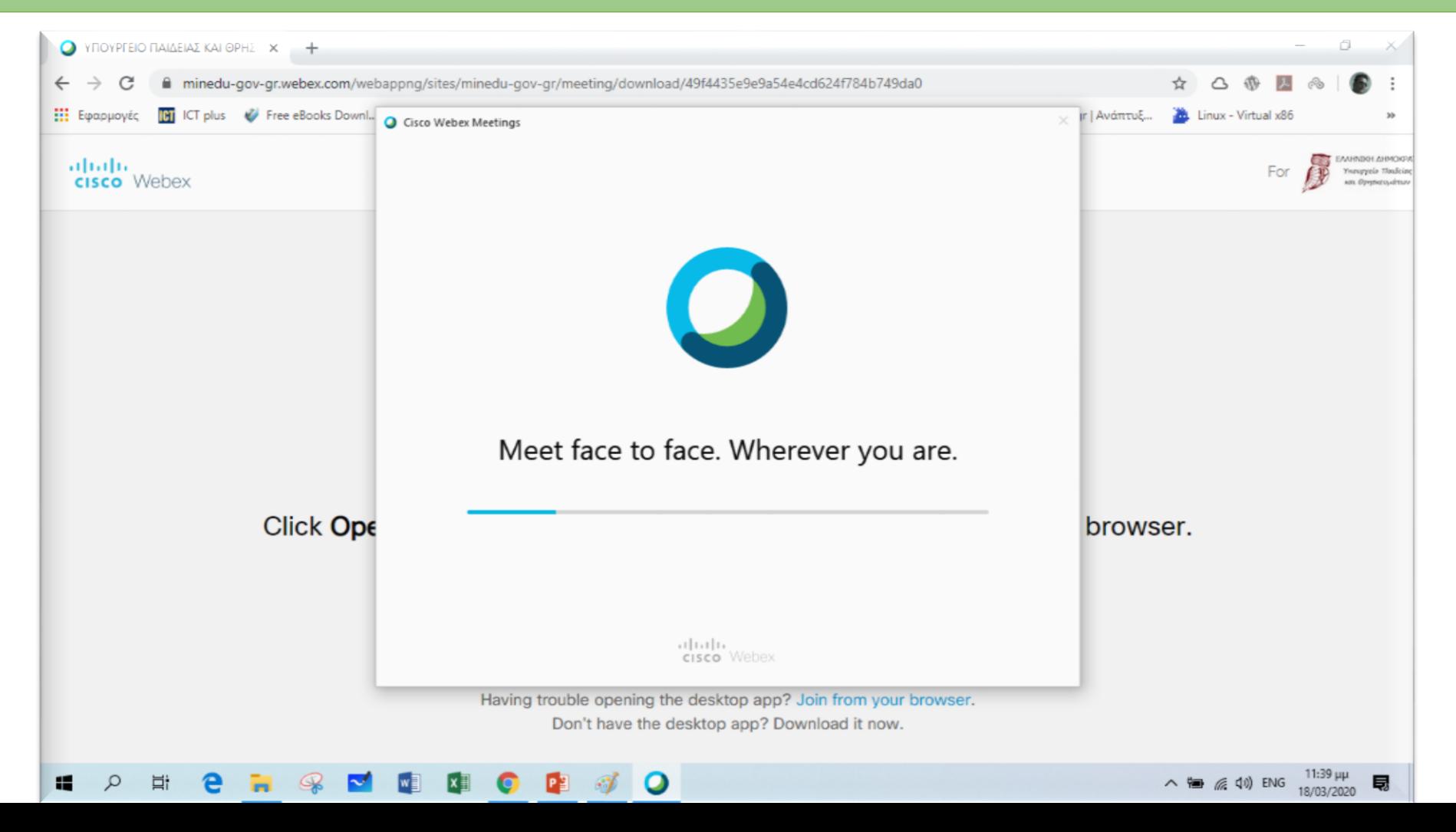

## **ΒΗΜΑ 4** – PC (2 ος τρόπος)

Όταν ολοκληρωθεί η εγκατάσταση εμφανίζεται μια οθόνη όπου πρέπει να εισάγουμε το Ονοματεπώνυμό μας και το e-mail μας (π.χ. μαθητής με όνομα **Παπαδόπουλος Δημήτρης** και e-mail **[papad@gmail.com](mailto:papad@gmail.com)**). Στη συνέχεια πατάμε **Next**

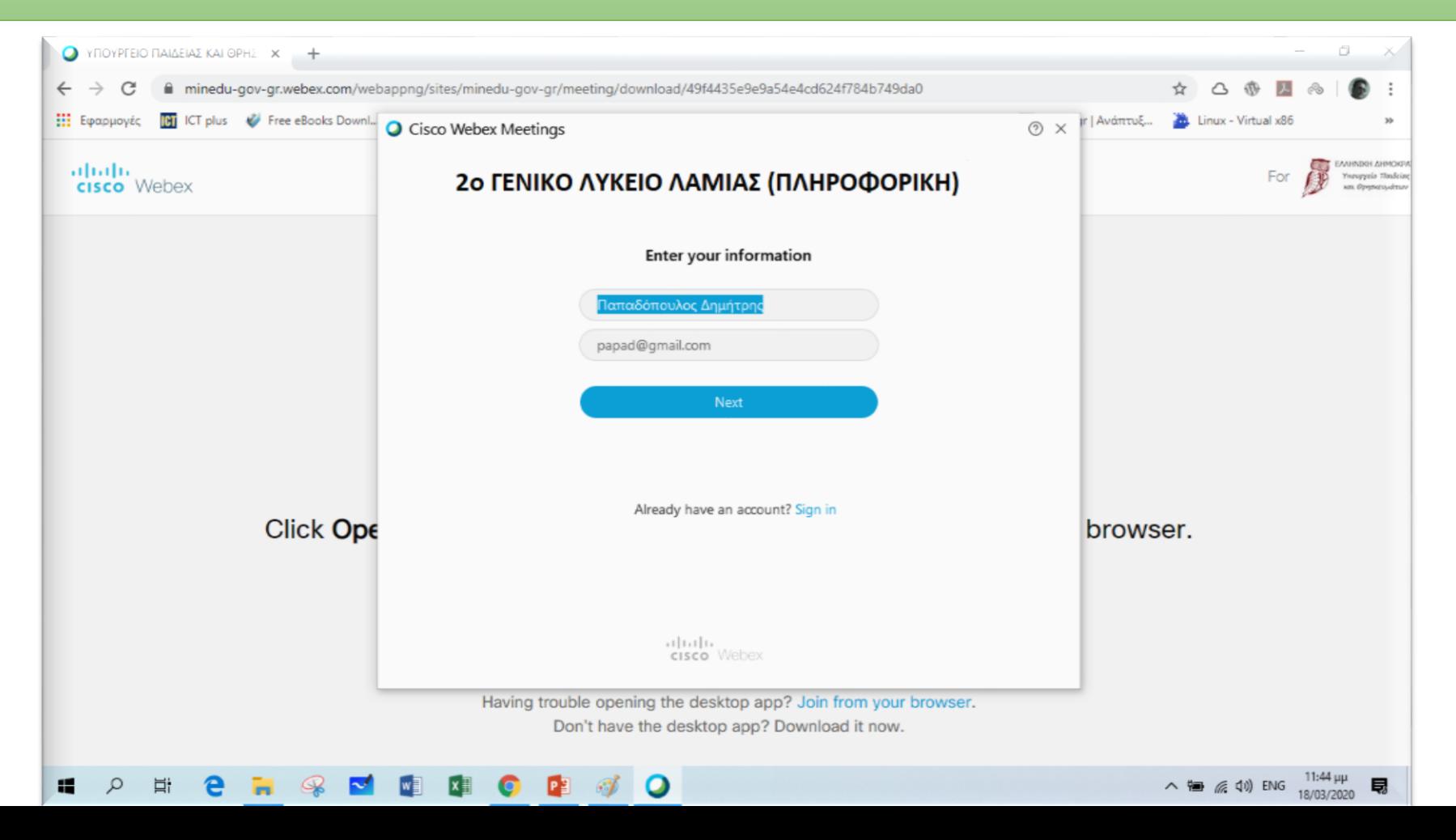

# **ΒΗΜΑ 5** – PC (2 ος τρόπος)

Στην επόμενη οθόνη πατάμε **Join Meeting** και μπαίνουμε στην «τάξη»

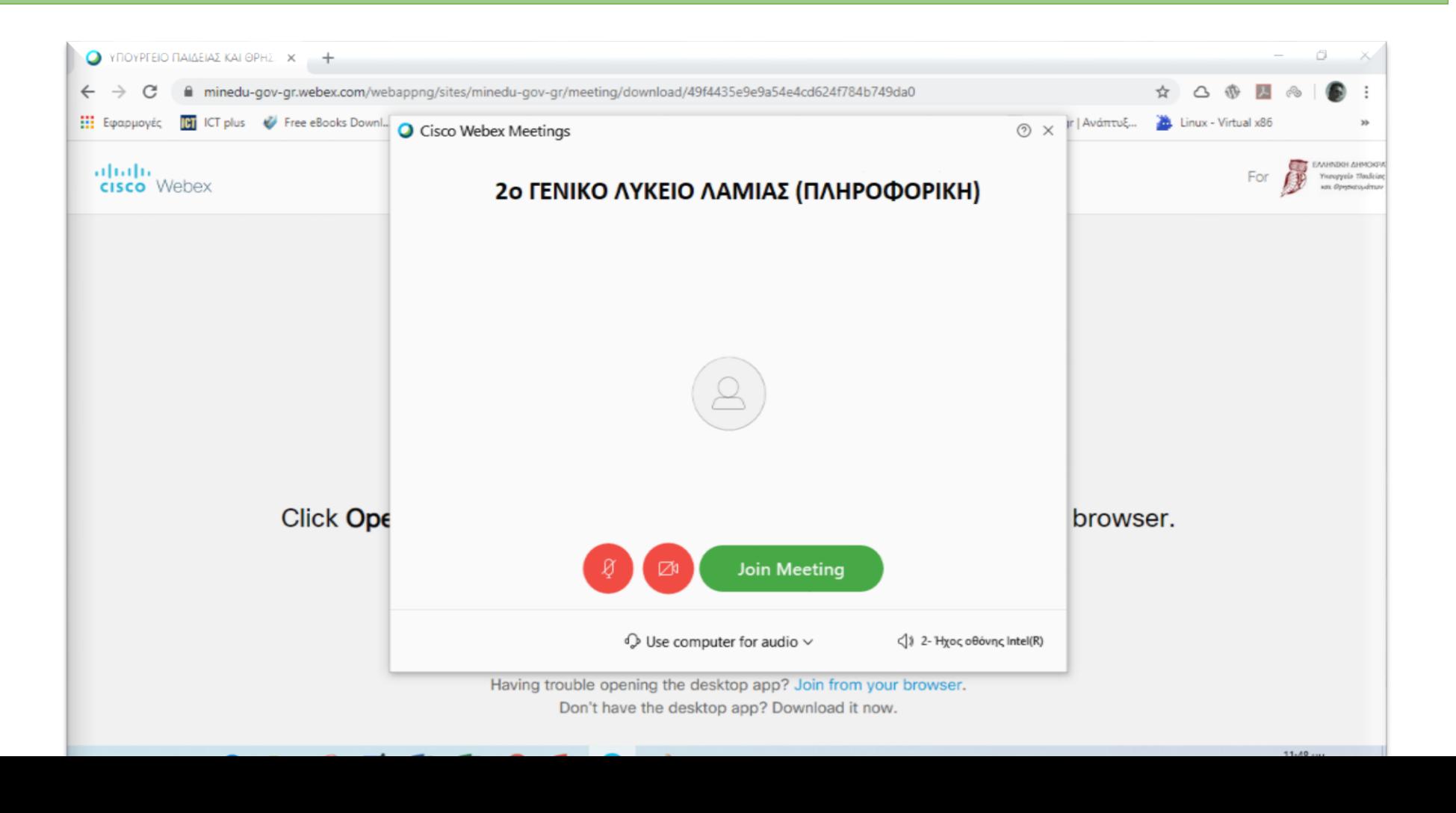

## **ΒΗΜΑ 6** – PC (2 ος τρόπος)

Όταν χρειαστεί άλλη στιγμή (π.χ. άλλη μέρα σε άλλο μάθημα) να μπω στην τάξη τότε εμφανίζεται η παρακάτω οθόνη και επειδή έχω κάνει ήδη την εγκατάσταση του προγράμματος πατάω στο Άνοιγμα Cisco Webex Meeting

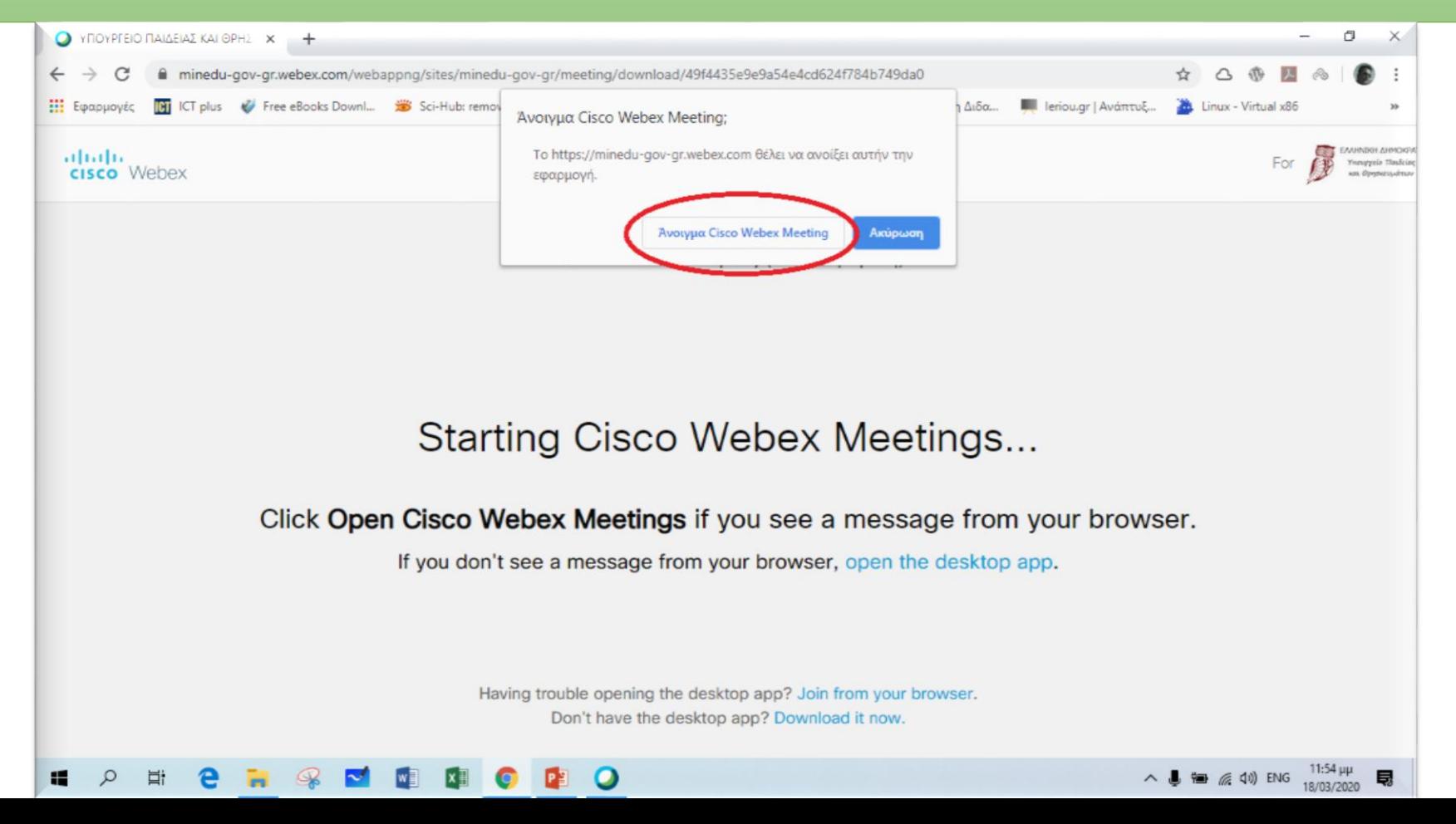

## **ΒΗΜΑ 7** – PC (2 ος τρόπος)

Αμέσως μετά εμφανίζεται η οθόνη όπου πατάμε **Join meeting** και μπαίνουμε στην «τάξη». Επομένως είναι πιο γρήγορος ο 2ος τρόπος – δοκιμάστε τον

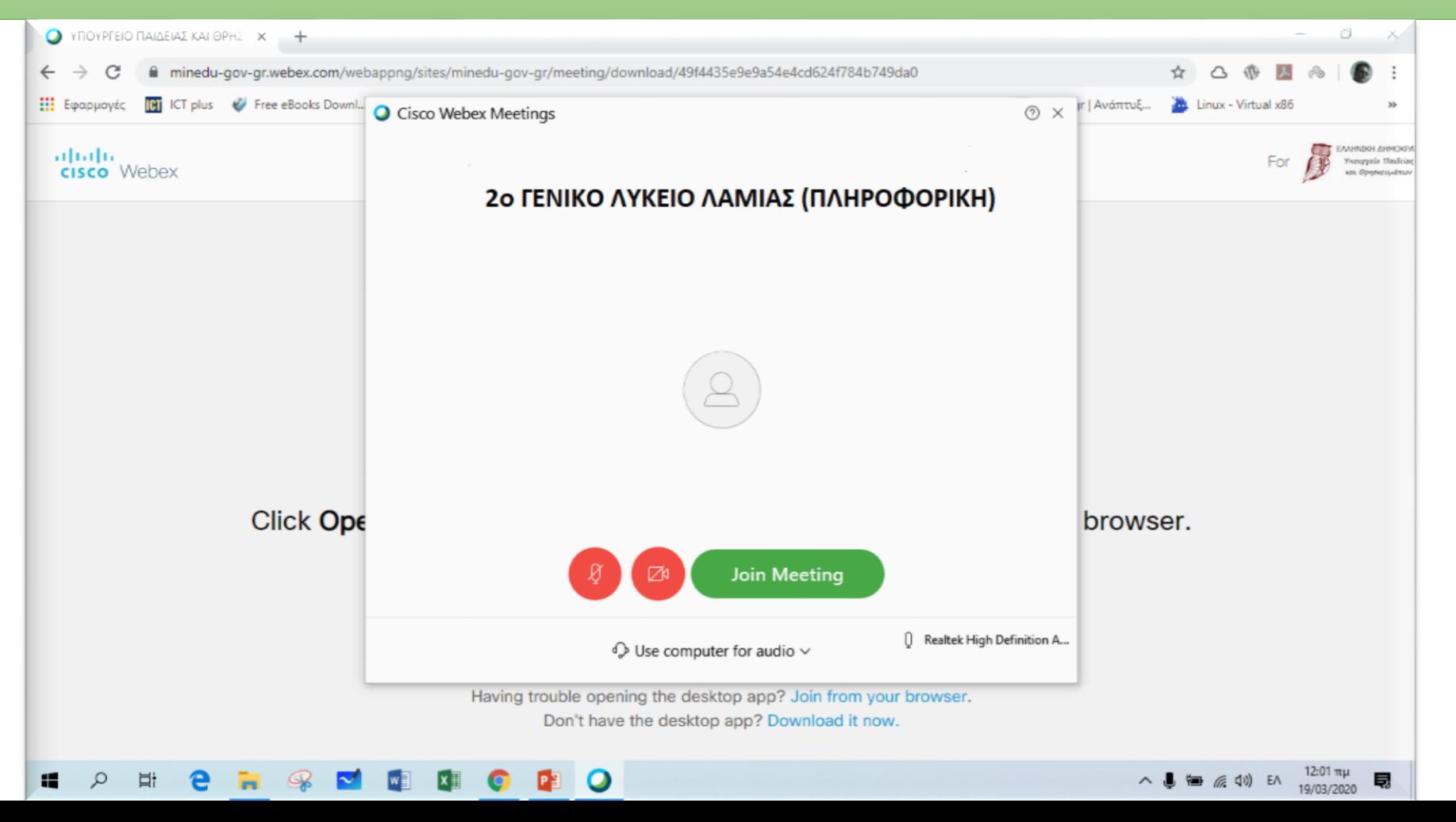